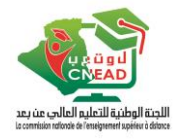

# **Tutoriel d'utilisation de la plateforme dual**

1. Accéder à ce lien : <https://dual-mesrs.dz/>

## 2. Cliquer sur **« S'inscrire** » (si vous avez déjà créé le compte passer à l'étape 8)

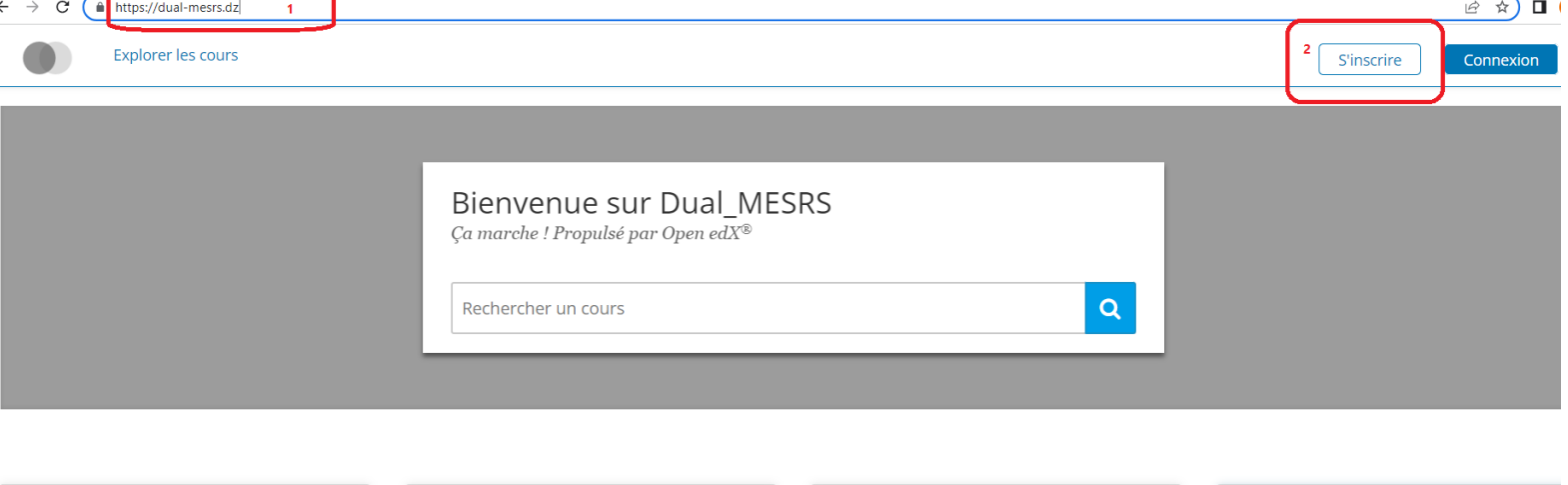

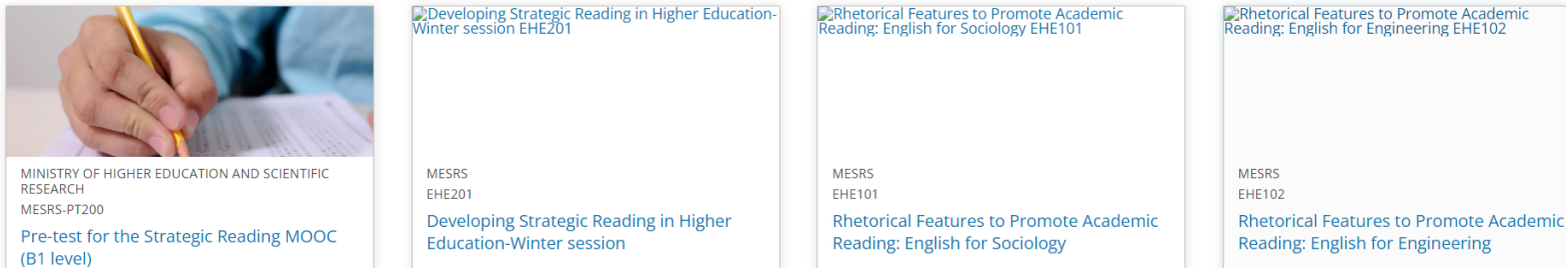

- 3. Remplir le formulaire affiché (Choisir un nom d'utilisateur public expressif)
- 4. Cliquer sur **« Créer un compte** »

J.

Vous possédez déjà un compte Dual\_MESRS ? Se connecter.

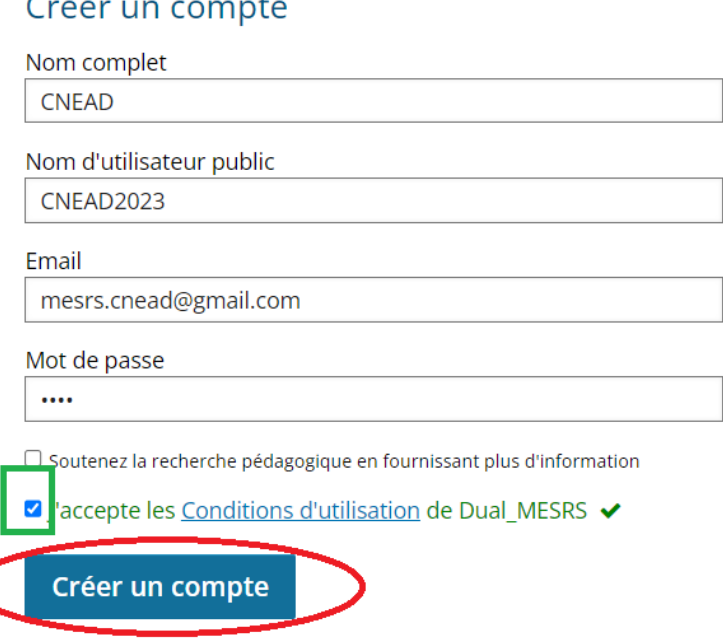

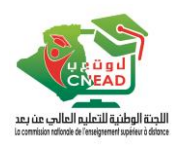

## 5. Cette fenêtre s'affiche

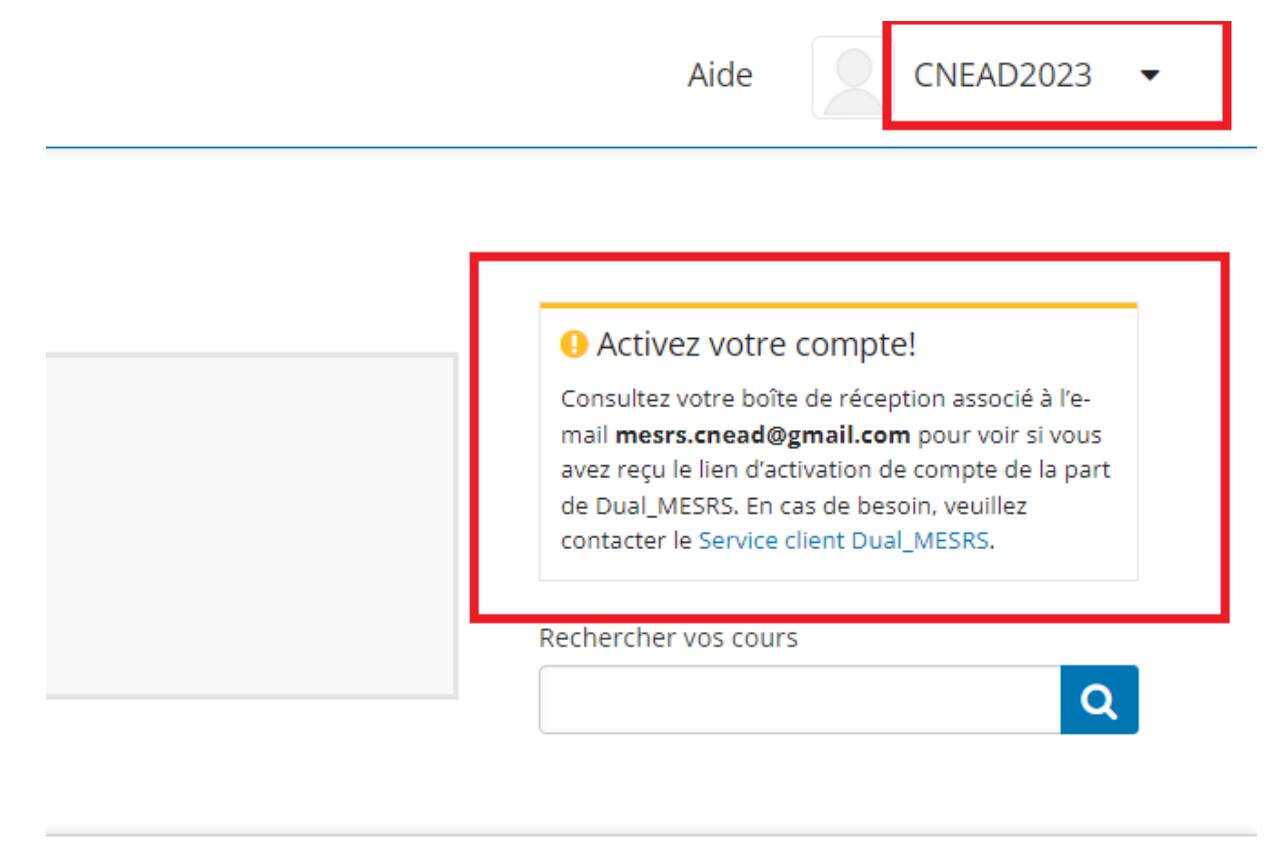

- 6. Si vous recevez un lien d'activation par mail, veuillez cliquer dessus, sinon, veuillez attendre l'activation par l'équipe technique
- 7. Après l'activation de votre compte, cette fenêtre s'affiche

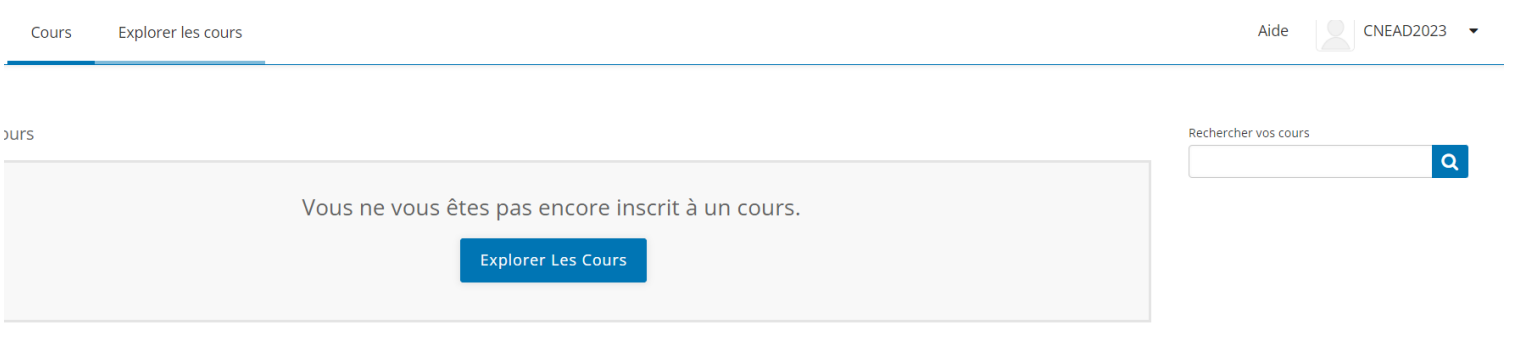

- 8. Cliquer sur le lien https://dual-mesrs.dz/courses/course-v1:MESRS+PT200+2023\_T1/about
- 9. Cliquer sur « **Inscrivez-vous maintenant** »

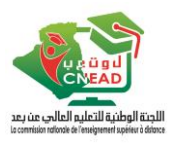

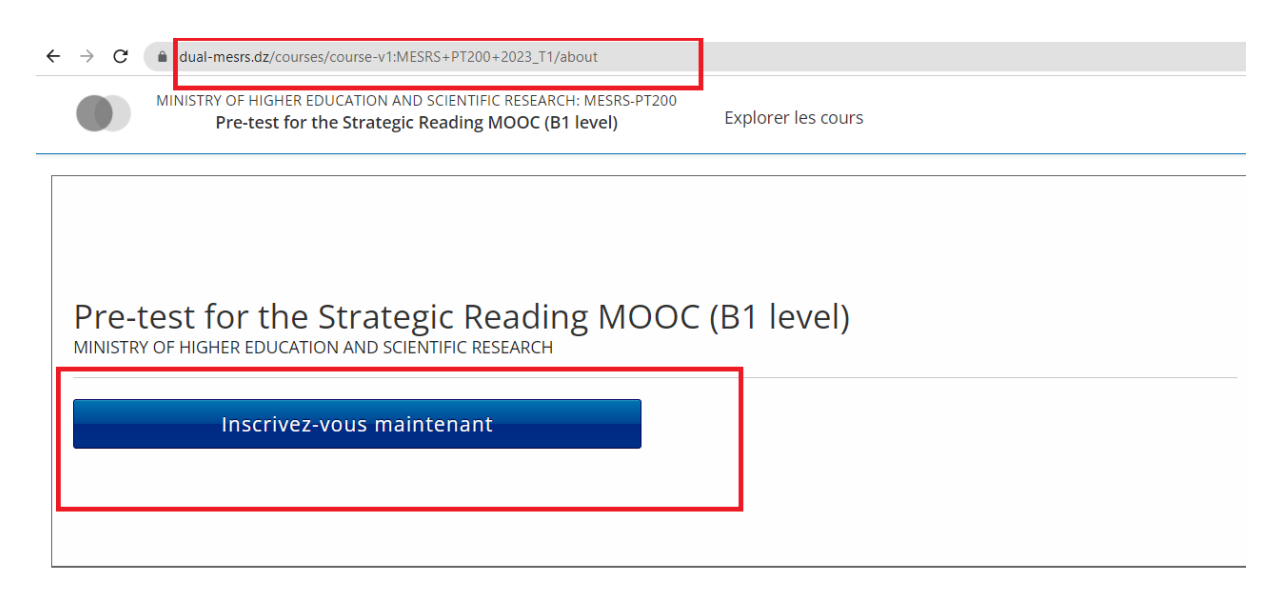

## 10. Cliquer sur « **Voir le cours** »

#### Mes Cours

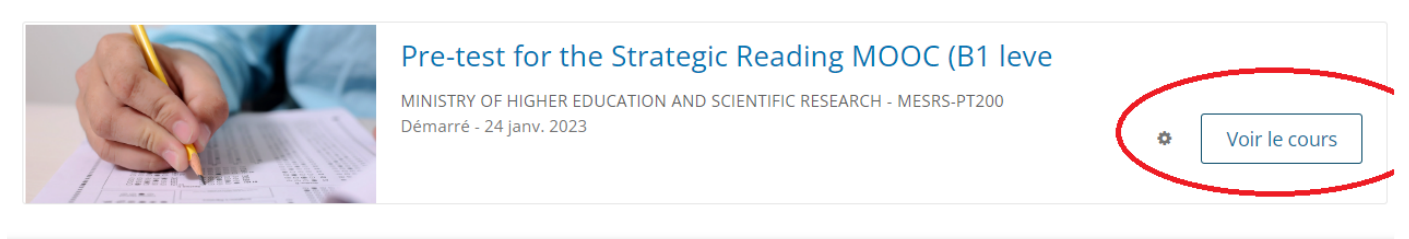

11. Cliquer ensuite sur « **Commencer le cours** »

# Pre-test for the Strategic Reading MOOC (B1 level)

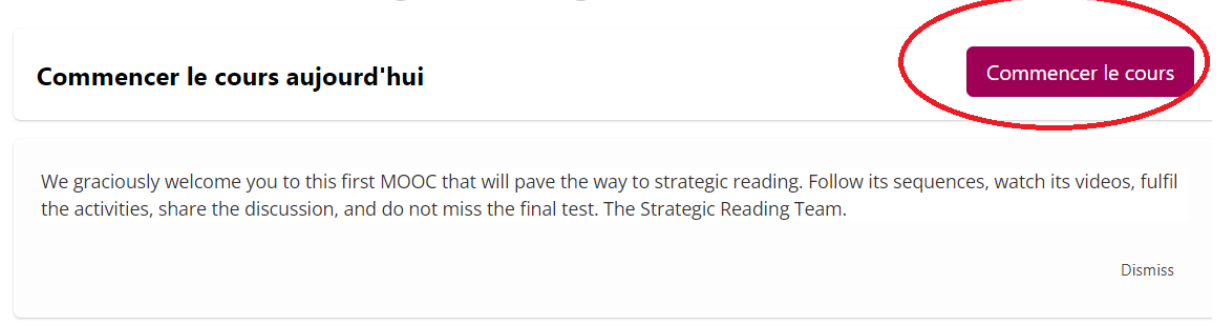

## 12. Le Ruban suivant vous permet de passer d'une séquence à une autre

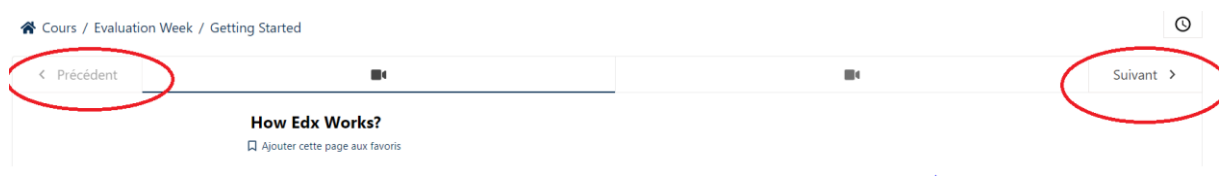

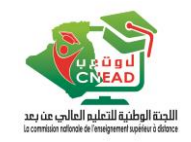

13. Une fois arrivé au test choisir la bonne réponse, cliquer sur « **Soumettre** » pour la valider, ou sur « **Enregistrer** » pour pouvoir la modifier après

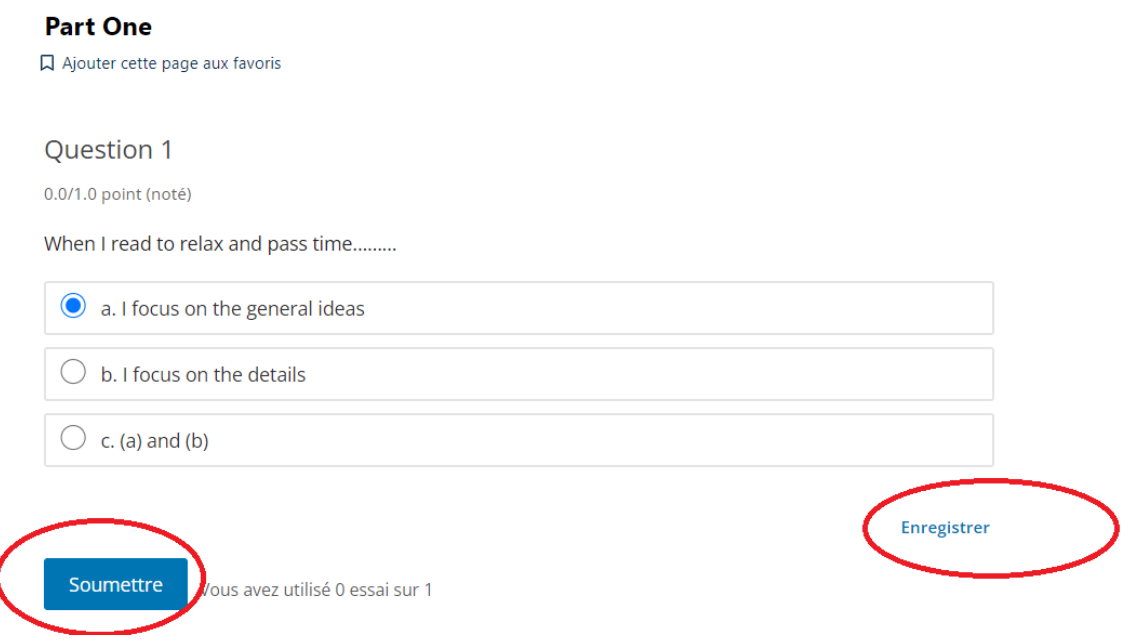

14. Vous pouvez consulter votre score à, partir du menu « **Progression** »

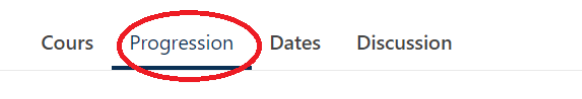

# **Votre progression**

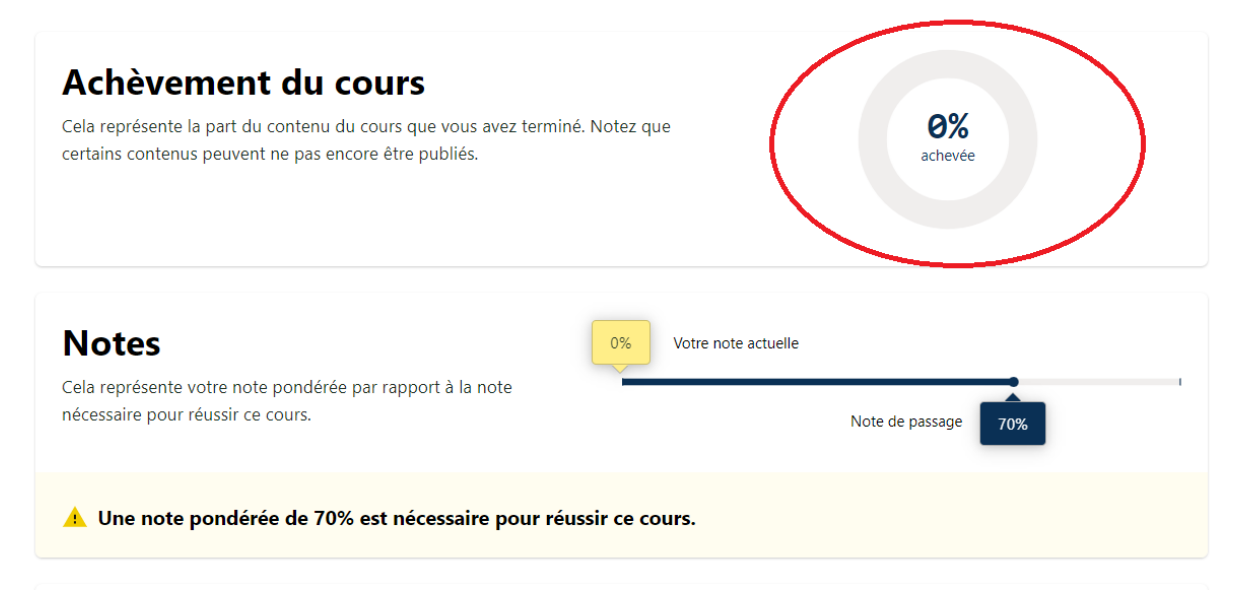